# **Measuring ROI from PriceMe Traffic using Google Analytics**

How do the PriceMe visitors convert on your website? What kind of products do they buy? Here's a brief outline on how to answer the above questions using Google Analytics. Please note that PriceMe users might return to your website directly at a later date, so actual conversion rates are higher than those reported by Google Analytics.

#### **Step 1. Create a segment.**

a) Navigate to *Audience* -> *Overview* (normally displayed by default)

b) Click on "*+ Add Segment*" at the top add a new segment.

## **Audience Overview**

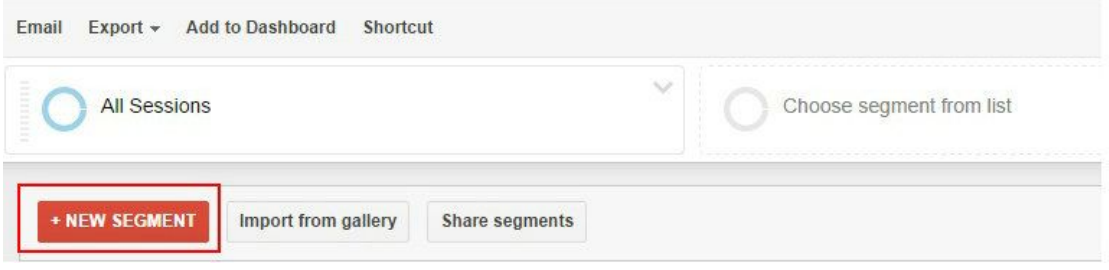

c) Create a new segment by clicking the red "*+ NEW SEGMENT*" button.

d) Select "*Traffic sources*" in the navigation and then

"*Source*" to the right. Please see the image below.

e) Use "*contains*" as a condition and enter '*track.priceme*' as value. You have now

### created a segment.

f) Finally give it a name like "PriceMe traffic" (in the box "*Segment Name*" and click the "*Save*" button).

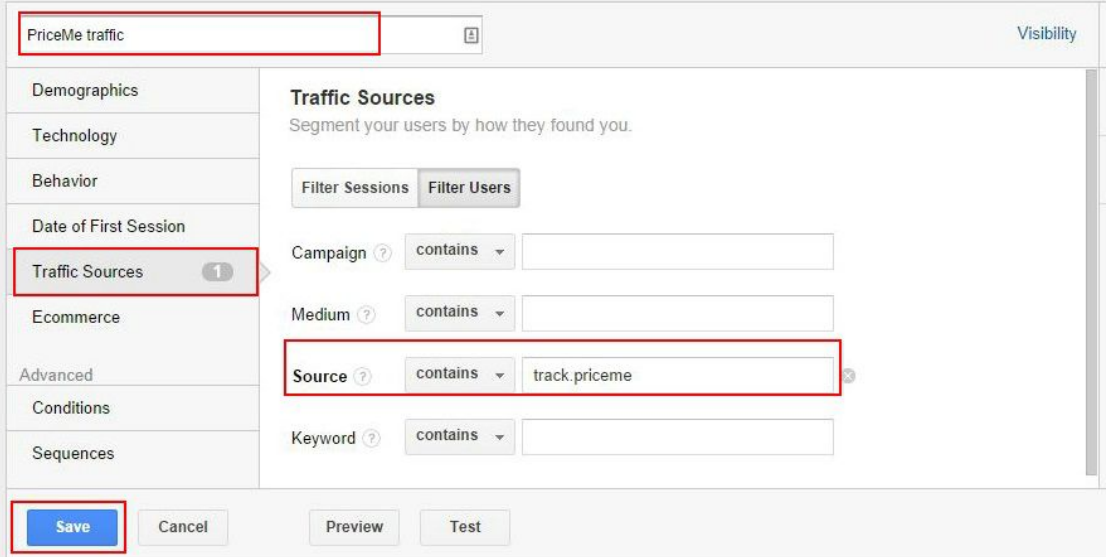

# **Step 2. Enable eCommerce Tracking if you haven't already done so.**

Most likely you already have enabled eCommerce tracking in Google Analytics . If so, please

continue to step 3 below. If not, please follow the steps below

- a) Go to *Admin* section (accessible from the menu at the top)
- b) Click on" *eCommerce Settings*" in the "*View*" column to the right.
- c) Click on "*Enable eCommerce*" and click "*Submit*" button.

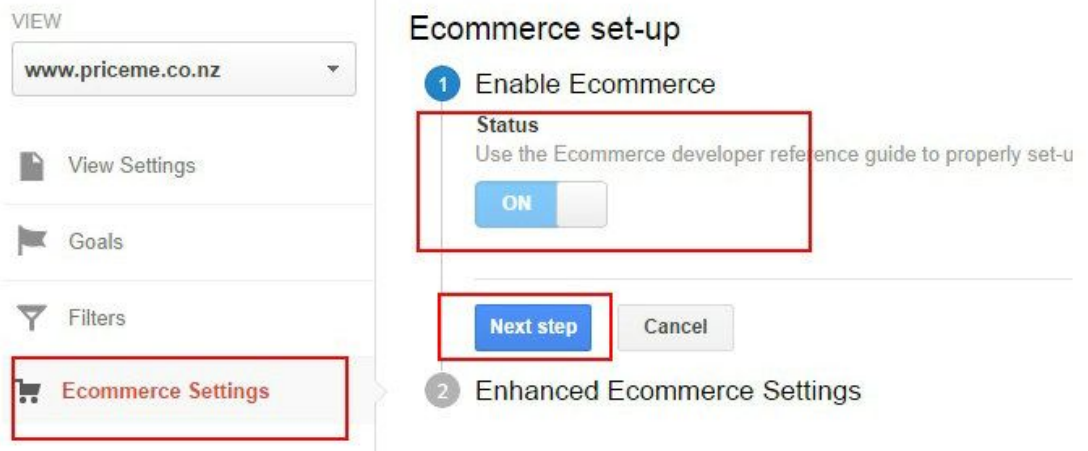

#### **Step 3. Analyse conversions by the "PriceMe" segment**

You have now created a segment and have enabled eCommerce tracking in Google Analytics a) Apply the newly created segment created in step 1 by clicking "+*Add Segment*".

b) Select "PriceMe traffic" or whatever you called the PriceMe segment in step 1, and click '*Apply*'.

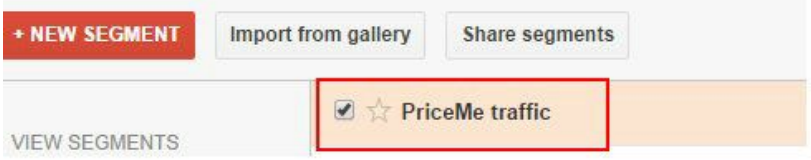

c) Analyse conversions from PriceMe as you normally would bynavigating to *Conversions* -> *eCommerce* in the left-hand navigation.

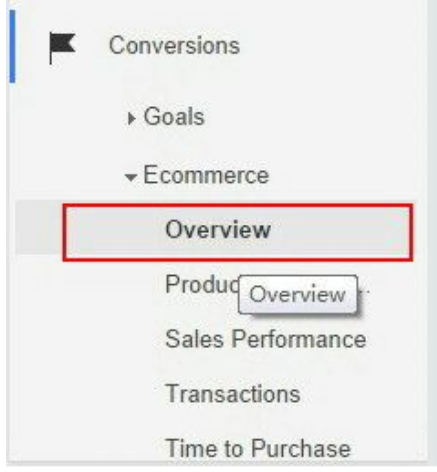